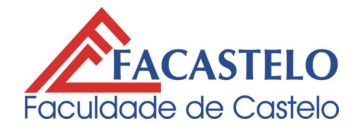

## Rotinas para cadastro, acesso, download de materiais e demais informações no Portal do aluno FACASTELO.

Para o acesso ao Portal do aluno FACASTELO, o aluno deverá estar regularmente matriculado em quaisquer cursos da IES. Caso já tenha cadastro efetuado, vá para o passo 5. As rotinas para o cadastramento são as seguintes:

- 1) Em qualquer browser da Internet, digite o site da FACASTELO www.facastelo.br;
- 2) No link indicado pela SETA, ilustrado na Figura 1, entrar no ambiente do Portal do aluno;

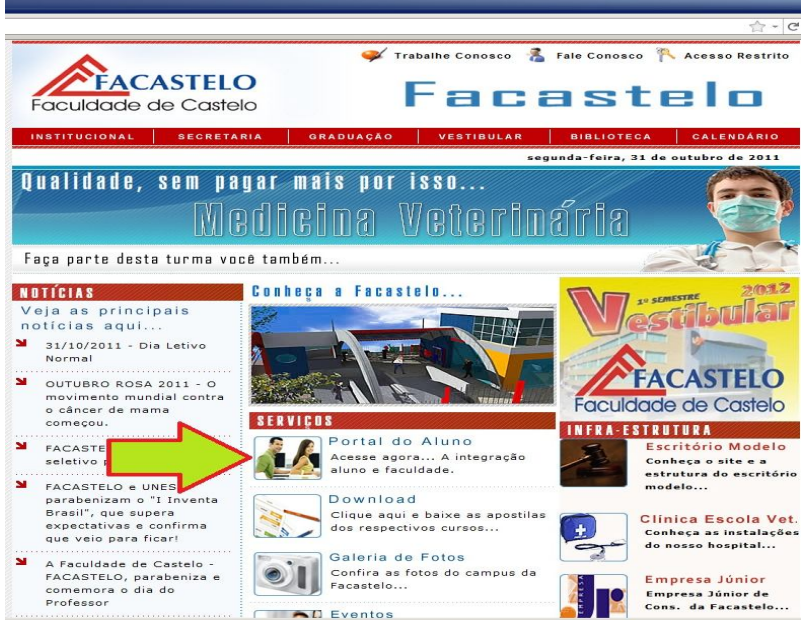

Figura 1

3)Será exibida a tela da Figura 2. Clique na opção: **"Ainda não tem uma senha de acesso? Clique Aqui para criar sua senha"**.

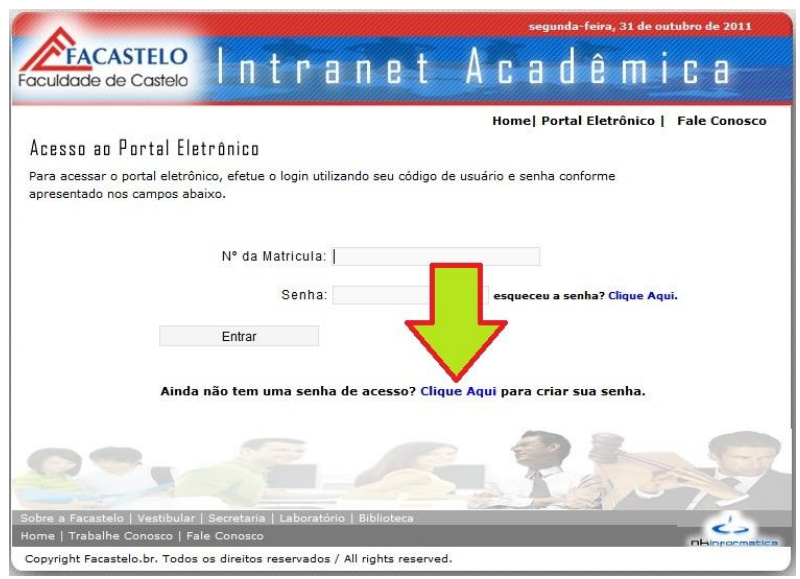

Figura 2

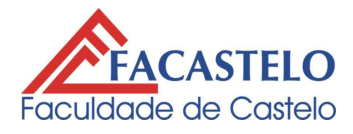

4) Será aberta a tela da Figura 3, onde o aluno, deverá entra com Número de matrícula e CPF. Após inserir dados, clicar na opção "Verificar". Se os dados estiverem corretos e de acordo com as informações da base de dados do site, será liberado para que se cadastre a senha, a qual deverá ser repetida e o cadastro de um e-mail VÁLIDO - Este e-mail servirá para futuros contatos com o aluno ou para que ele receba os RESETS de senha, quando porventura, vier a esquecer da senha cadastrada – após passos finalizados, clicar em "Confirmar".

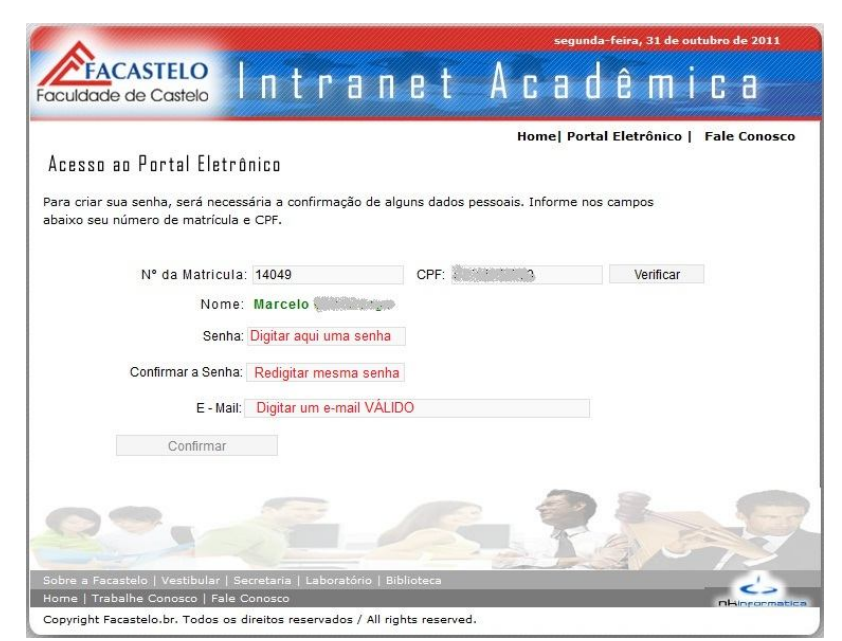

Figura 3

5) Após os passos finalizados o acesso já está disponível. Através da tela da Figura 4. Entre com a matrícula e senha e clique na opção "Entrar". O aluno será levado para a tela de Boas Vindas. Vá para o passo 7.

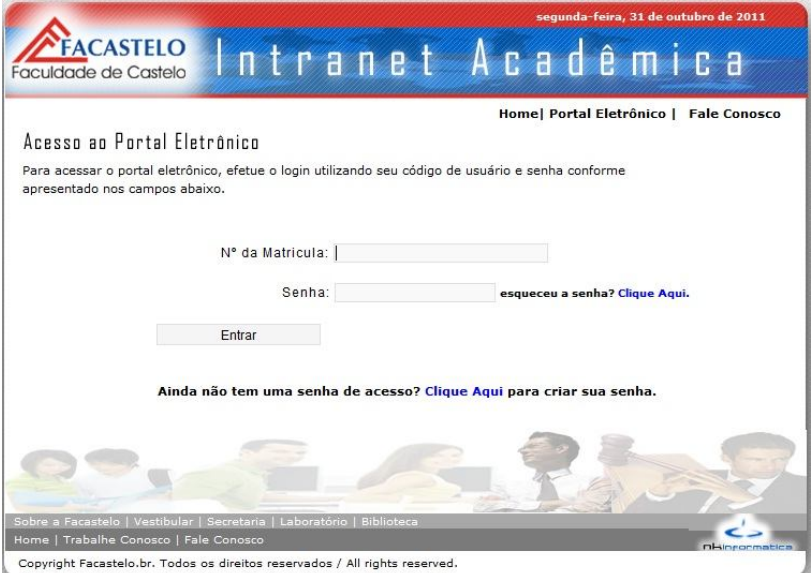

Figura 4

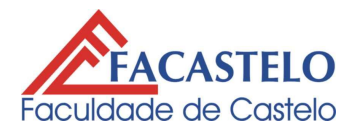

6) Caso esqueça a senha, clique na opção "esqueceu a senha? Clique Aqui". Será exibida a tela da Figura 5, onde o aluno deverá entrar com sua matrícula e CPF. Clicar em Verificar. E depois de confirmados os dados, clicar na opção "Redefinir a senha e enviar para o seu e-mail". Uma NOVA senha será enviada para o e-mail cadastrado no Portal, quando do primeiro acesso. Caso não obtenha sucesso, entrar em contato com o Suporte Técnico FACASTELO através do e-mail suporte@facastelo.br, reportando sua intenção de RESET de senha, não deixando de informar NOME COMPLETO E MATRÍCULA.

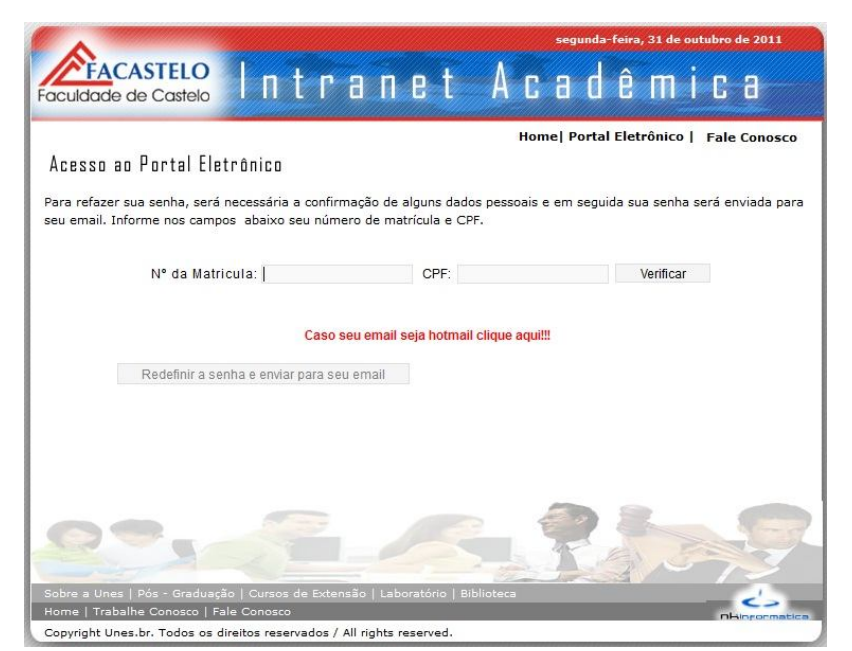

Figura 5

7) A tela de Boas vindas (Figura 6) é exibida, trazendo os dados do aluno, bem como os ícones de cada opção disponível.

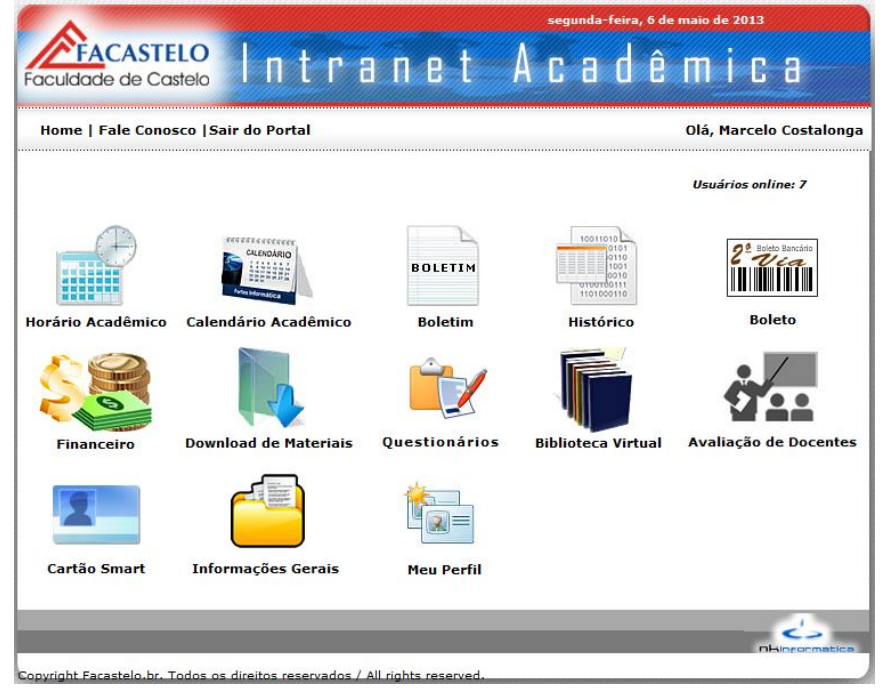

Figura 6

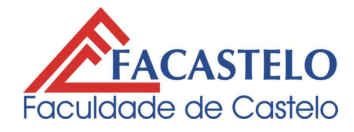

Suporte Técnico FACASTELO – maio/2013

8) Na tabela 01, abaixo, detalham-se as opções disponíveis com seus respectivos descritivos de ação:

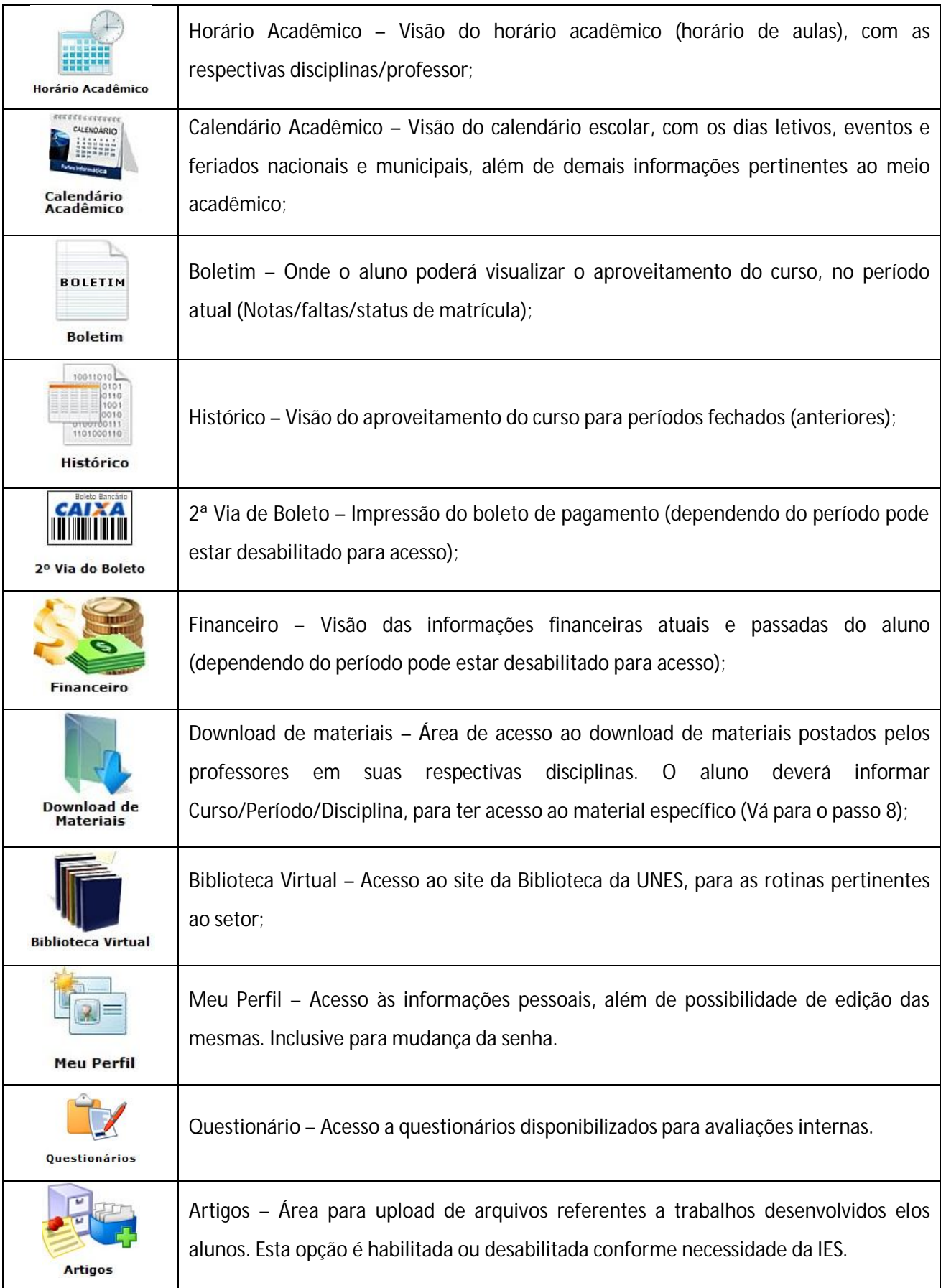

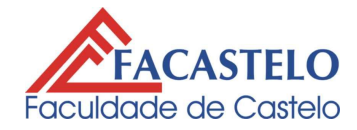

Suporte Técnico FACASTELO – maio/2013

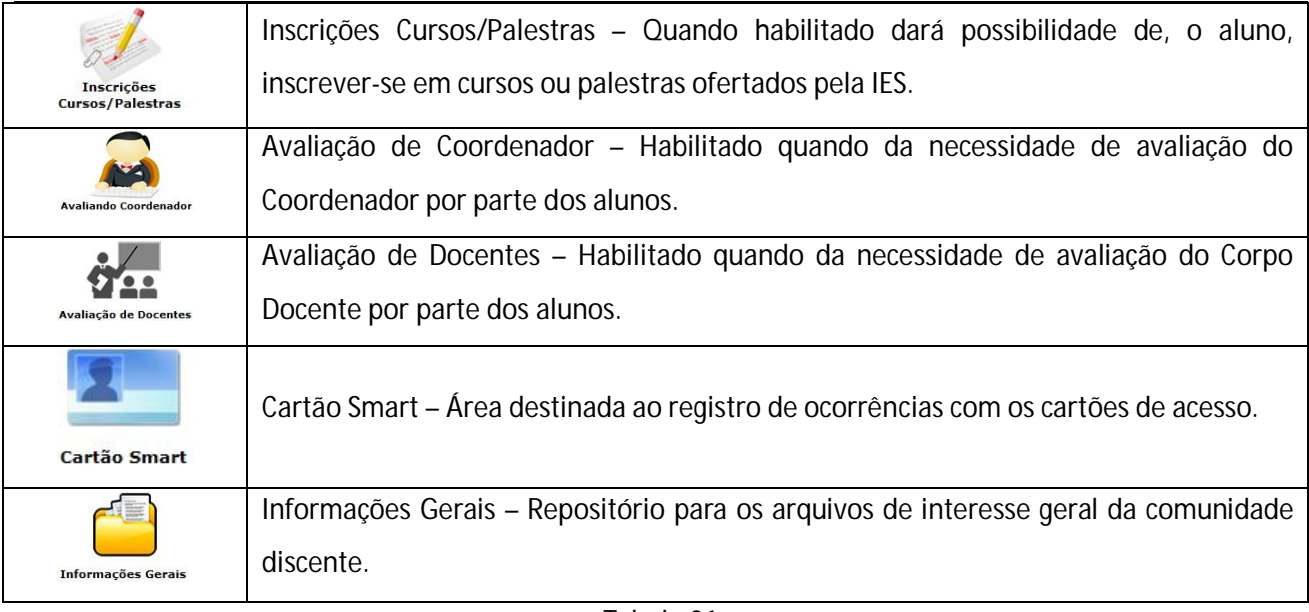

Tabela 01

*Observações: Alguns ícones podem não existir ou variar de posicionamento ou novas funções inseridas de acordo com a necessidade e/ou viabilidade da FACASTELO.*

9) Na tela de Downloads, o aluno deverá informar o Curso/Período/Disciplina, os quais pretende efetuar download. Depois de inseridos os parâmetros de busca, aparecerá a tela similar a Figura 7, onde poderão der efetuados os downloads. Para isso, basta clicar na SETA, em azul, à direita dos respectivos títulos.

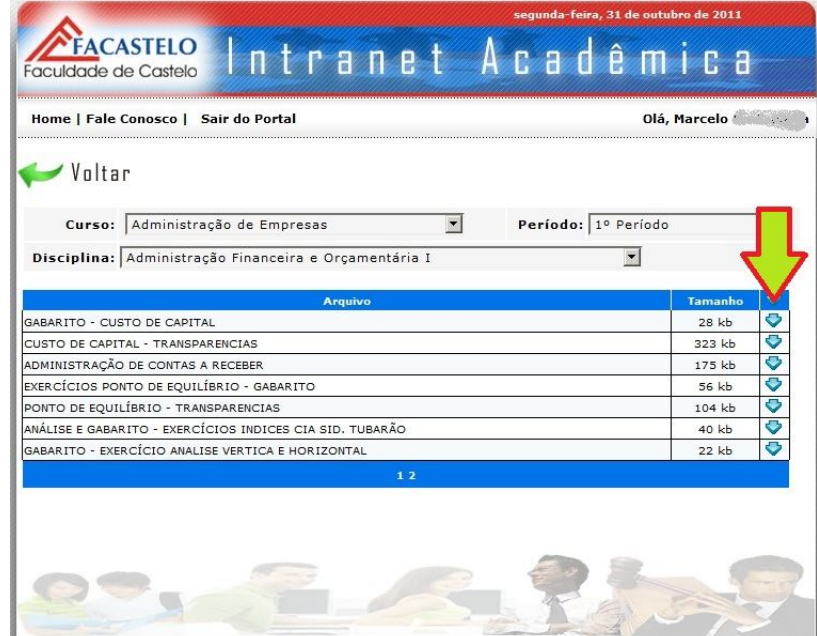

Figura 7

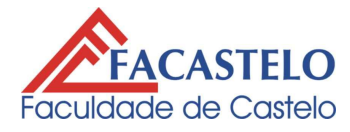

10) À esquerda da tela de opções de acesso do Portal, na figura 8, consta a tela de "Avisos", a qual contém

informações rápidas, diretamente relacionada ao aluno.

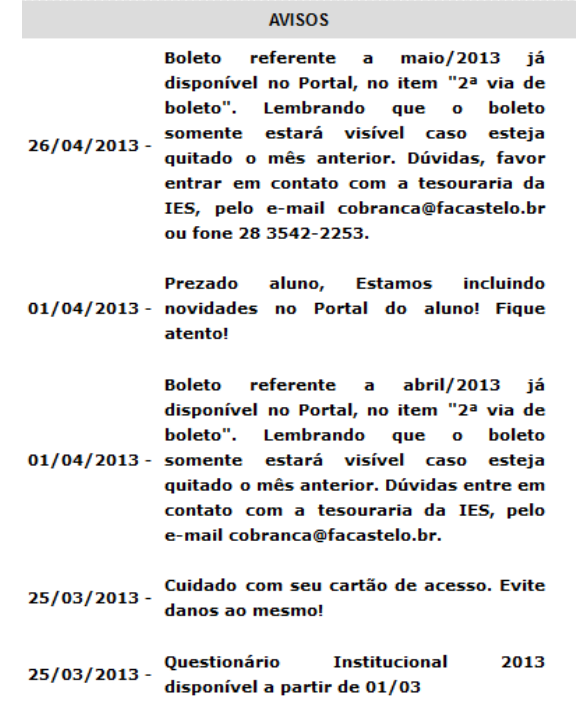

## Figura 8

11) Demais informações, críticas e sugestões a este material poderão ser efetuadas diretamente para o suporte FACASTELO via e-mail (suporte@facastelo.br).

> *Marcelo Costalonga Encarregado TI - FACASTELO 28 3542-2253 suporte@facastelo.br*